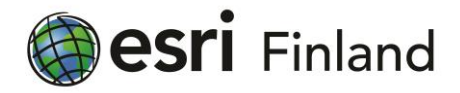

# Esrin itseopiskelukurssit: käyttäjien hallinnointi

Ohje / 13.7.2017

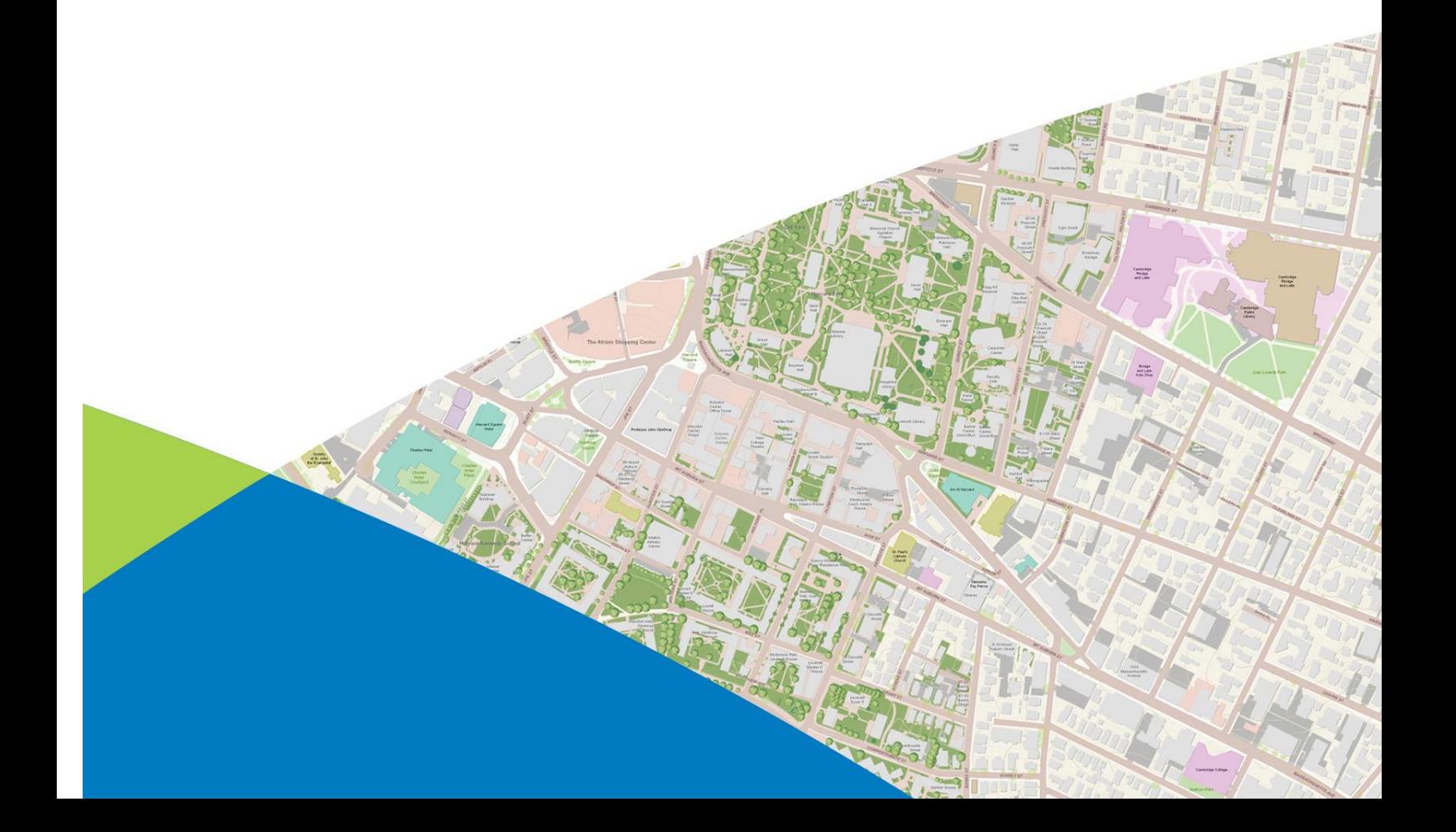

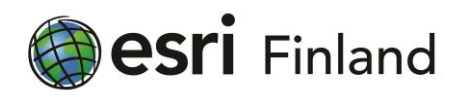

#### **Sisältö**

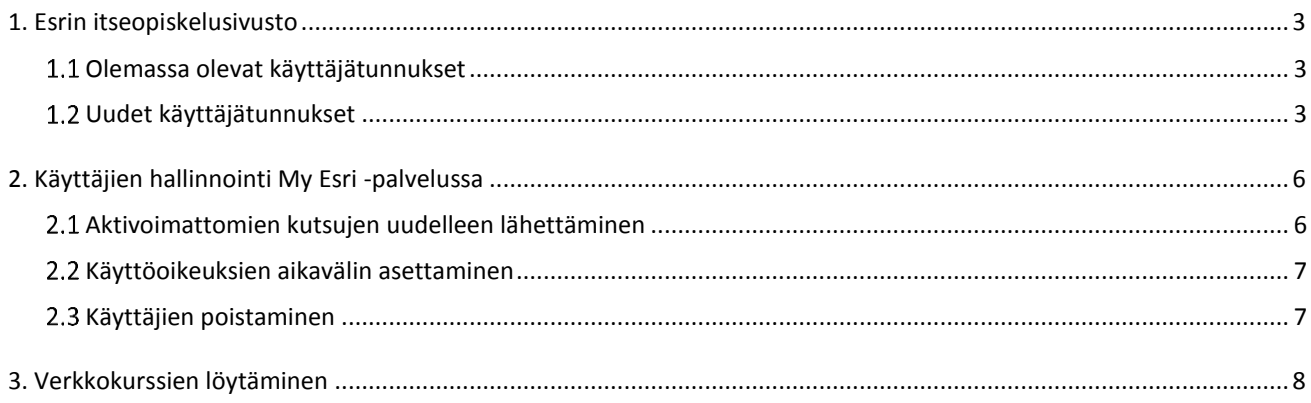

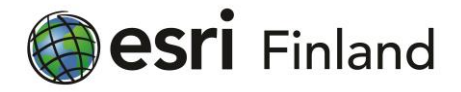

## <span id="page-2-0"></span>**1. Esrin itseopiskelukurssit**

Kaikilla Esrin asiakkailla, joilla on voimassa olevan ylläpitosopimus, on veloituksetta käyttöoikeus koulutusmateriaaleihin Esrin koulutussivustolla.

Koulutussivulle kirjautuessa käytetään Esri-käyttäjätunnusta. Koulutussivustolla ovat näkyvissä kaikki Esrin tarjoamat koulutusvaihtoehdot. Itseopiskelukurssit ovat tyypiltään esimerkiksi "Web Course", "Lessons", "Training Seminar" tai "Learning Plan". Koulutussivusto listaa myös maksullisia koulutuksia, joiden tyyppi on esimerkiksi "Instructor-Led" tai "Technical Certification".

Itseopiskelukurssit ovat englanninkielisiä. Suomenkieliset vakiokurssit ovat esitelty täällä: **<http://www.esri.fi/palvelut/koulutus>**.

#### <span id="page-2-1"></span>1.1 Olemassa olevat käyttäjätunnukset

Käyttöoikeus on oletusasetuksena kaikilla henkilöillä, joilla Esri-käyttäjätunnus on yhdistettynä organisaation My Esri- tiliin. Esri-käyttäjätunnus on siis se käyttäjänimi, jolla voi kirjautua My Esripalveluun **[https://my.esri.com](https://my.esri.com/)**. Tämä sama käyttäjätunnus toimii myös koulutussivustolla **<https://www.esri.com/training>**.

Ohjeita koulutussivuston käyttöön löytyy palvelun sisäisestä dokumentaatiosta. Lyhyt opastus työskentelyn aloittamiseen löytyy tämän ohjeen 3-luvussa.

#### <span id="page-2-2"></span>1.2 Uudet käyttäjätunnukset

My Esri -pääkäyttäjien täytyy kutsua uudet käyttäjät koulutuspalvelun hyödyntäjiksi. Käytännössä tällöin yhdistetään uusien käyttäjien Esri-käyttäjätunnus organisaation My Esri -tiliin ja annetaan oikeudet ainakin koulutussivujen käyttöön. Ellei uudella käyttäjällä ole aiemmin Esri-käyttäjätunnusta hän voi luoda sen saatuaan liittymiskutsun.

My Esri -sivuston pääkäyttäjä tekee kutsut seuraavasti:

- 1. Avaa web-selaimessa **[https://my.esri.com](https://my.esri.com/)** -sivusto ja kirjaudu sisään Esri-käyttäjätunnuksellasi.
- 2. Näpäytä *Omat organisaatiot / My Organizations* -painiketta.

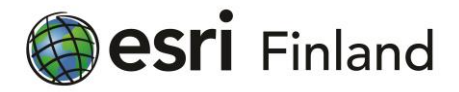

3. Näpäytä vasemman laidan valikosta *Käyttäjien hallinta / Manage Users* ja sen jälkeen *Kutsu käyttäjiä/ Invite Users*.

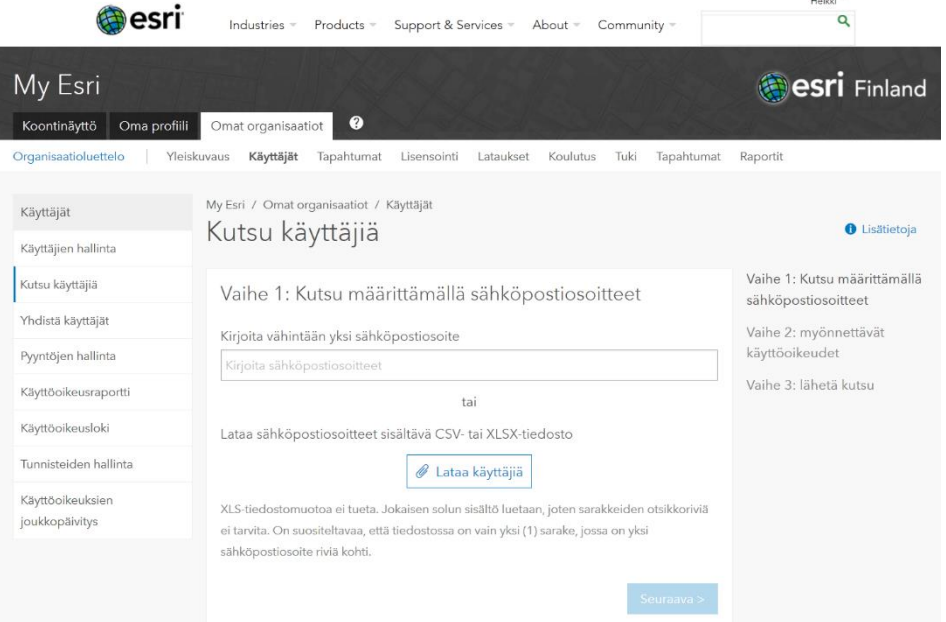

- 4. Kirjoita henkilön sähköpostiosoite ja paina rivinvaihto. Nimet ilmestyvät ikkunan alaosassa olevalle listalle. Siirry seuraavaan vaiheeseen sivun alareunan *Seuraava / Next* -painikkeesta.
	- Jos liitettäviä henkilöitä on useita, kannattaa käyttää CSV-tiedostoa (jossa sähköpostiosoitteet on erotettu välilyönnillä tai puolipisteellä) tai XLSX-tiedostoa (jossa kukin sähköpostiosoite on omassa solussaan allekkain tai vierekkäin).
- 5. Määritä käyttäjän oikeudet My Esri -palveluun.
	- Oikeus itseopiskelukurssien käyttöön ("Siirry verkko-opiskeluun") on automaattisesti mukana.
	- Itseopiskeluoikeuksien hallinnointiin voi antaa oikeudet kohdassa "Määritä koulutuksen käyttöoikeudet". Tämän oikeuden haltijat voivat kutsua uusia käyttäjiä itseopiskeluun ja hallinnoida heidän käyttöoikeuksiaan, ts. toimia My Esri -palvelussa ikään kuin pääkäyttäjinä, joiden oikeudet on rajoitettu vain itseopiskelukurssien hallintaan (esim. oppilaitoksessa GIS-kurssin opettaja).
	- Voit tarvittaessa myöntää henkilölle myös muita oikeuksia My Esri -palveluun.
	- Aikavälin asettaminen on hyödyllistä esimerkiksi oppilaitoksille, joissa opiskelijoiden oikeus käyttää palvelua voi olla määräaikainen.

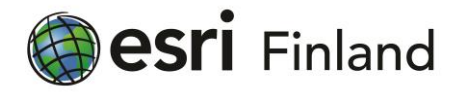

- 6. Tarvittaessa jätä oma viesti sähköpostikutsuun tai tee muistiinpanoja lokitietoihin.
- 7. Esikatsele kutsua niin halutessasi.

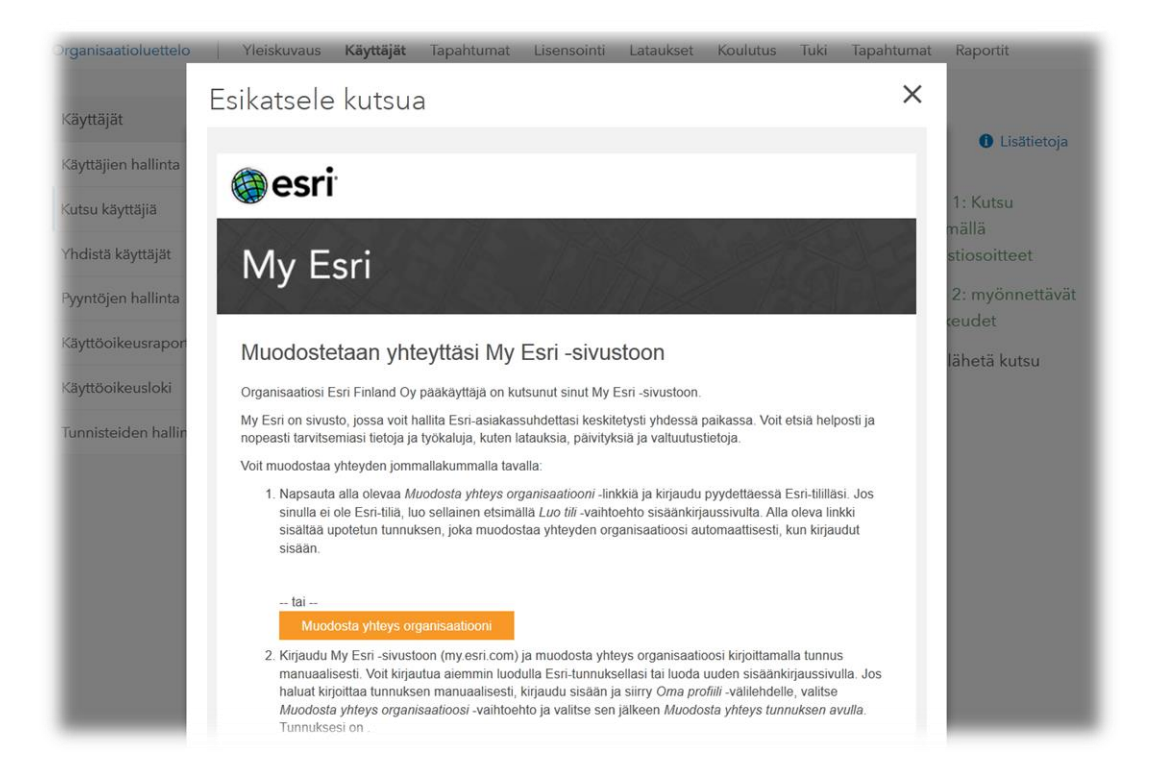

- 8. Näpäytä *Lähetä kutsu / Send Invitation.*
	- Käyttäjät, jotka saavat sähköpostin näkevät My Esrin:n viestin lähettäjänä ja viestin otsikkona "Muodosta yhteys organisaatioon Esri Finland Oy My Esri -sivustossa".

Kun kutsun vastaanottaja saa toimintaohjeet sähköpostiviestissä. Hän voi joko kirjautua olemassa olevaa tunnusta käyttäen kirjautua Esri käyttäjätililleen tai luomaan uuden käyttäjätunnuksen.

Sisäänkirjautumisen jälkeen käyttäjän Esri-käyttäjätili yhdistyy My Esri -organisaatioon ja käyttöoikeus itseopiskelupalveluun on avattu. Käyttäjät voivat mennä Harjoittelu- verkkosivulle, etsiä kiinnostava kurssi ja aloittaa opiskelun välittömästi.

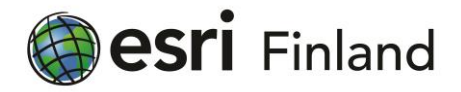

# <span id="page-5-0"></span>**2. Käyttäjien hallinnointi My Esri -palvelussa**

My Esri-palvelun Käyttäjien hallinta -sivu listaa käyttäjät, jotka ovat yhteydessä asiakasorganisaatioon sekä käyttäjät, jotka on kutsuttu yhteyden muodostukseen.

Näkymä riippuu siitä mitkä oikeudet käyttäjien hallinnoijalla on:

- My Esri -pääkäyttäjät näkevät listan kaikista käyttäjistä. Pääkäyttäjä voi kutsua, poistaa ja muokata kaikkien My Esri -käyttäjien oikeuksia.
- Henkilöillä, joilla on oikeus vain itseopiskelun hallinnointiin, on kaksi taulukkoa: Toinen puoli näyttää käyttäjät, joilla on käyttöoikeus vain itseopiskelukursseihin. Toinen puoli näyttää kaikki organisaatioon yhteydessä olevat käyttäjät, jotka ovat yhteydessä organisaatioon. Laatikkonäkymää voi vaihtaa näpäyttämällä *Näytä kaikki käyttäjät / Show all users*- laatikon tyhjää puolta. itseopiskelun hallinnoitsijat voivat kutsua, poistaa ja asettaa aikavälejä itseopiskelun käyttöoikeuksiin.

## <span id="page-5-1"></span>Aktivoimattomien kutsujen uudelleen lähettäminen

- 1. Etsi käyttäjä käyttäjätaulukosta *Käyttäjien hallinta / Manage Users* sivulla.
	- Sarakkeen otsikon klikkaaminen järjestää taulukon
- 2. Status-sarakkeessa näkyvä harmaa piste kertoo, että kutsu on vireillä.
	- Käyttäjä ei ole näpäyttänyt *Get Started* painiketta sähköpostikutsussa tai hän on painanut sitä, mutta ei täydentänyt Esri Käyttäjätilin sisäänkirjautumisprosessia.
- 3. Näpäytä *Toimet / Actions* -sarakkeen -kuvaketta (kirje) lähettääksesi sähköpostikutsun uudestaan.
	- Voit tarvittaessa lisää oma viesti ja muistiinpano lokitietoihin viestilaatikossa.

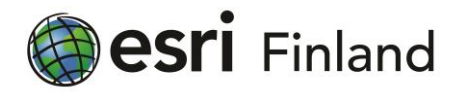

### <span id="page-6-0"></span>2.2 Käyttöoikeuksien aikavälin asettaminen

Aikaväli itseopiskelun käyttöoikeuksille voidaan asettaa, kun kutsutaan monta käyttäjää yhdistäytymään kerralla tai yksi kerrallaan yhdistäytymisten jälkeen.

Aikavälin asettaminen itseopiskelulle on hyödyllistä esimerkiksi oppilaitoksille ja muille organisaatioille, joissa on määräaikaisia käyttäjiä.

- 1. Etsi käyttäjä *Käyttäjien hallinta / Manage Users* sivun taulukosta ja näpäytä <sup>-</sup>kuvaketta (kynä).
	- Sarakkeen otsikon klikkaaminen järjestää taulukon.
- 2. Näpäytä käyttäjäkohtaisella käyttöoikeussivulla *Aikaväli /Time Range* -valinta käyttöön ja aseta sopiva lopetuspäivämäärä.
- 3. Näpäytä sivun alareunasta *Päivitä / Update*.

## <span id="page-6-1"></span>2.3 Käyttäjien poistaminen

My Esri -pääkäyttäjät voivat poistaa kenet tahansa My Esri -oikeudet omaavan käyttäjätunnuksen. Harjoitusten hallinnoijat voivat poistaa vain sellaisia käyttäjiä, joilla on ainoastaan itseopiskelukurssien käyttöoikeus.

- 1. Etsi käyttäjä *Käyttäjien hallinta / Manage Users* sivun taulukosta ja näpäytä kuvaketta (rasti).
	- Sarakkeen otsikon klikkaus järjestää taulukon.
- 2. Poistamisikkunassa voit valita saako käyttäjä viestin oikeuksien poistamisesta.
- 3. Näpäytä *Poista/ Delete* varmistukseksi, että käyttäjä poistetaan organisaatiostasi.
	- Käyttäjätunnus jää edelleen voimaan ja on myöhemmin liitettävissä uudestaan My Esri -tiliin (joko tämän tai jonkin toisen organisaation tiliin).

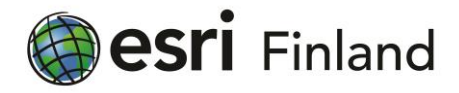

# <span id="page-7-0"></span>**3. Verkkokurssien löytäminen**

Lyhyt ohje ensimmäisen kurssin löytämiseen:

- 1. Avaa web-selaimessa **<https://www.esri.com/training>** -sivusto.
- 2. Valitse sivun oikeasti yläkulmasta *Sign In* ja kirjaudu sisään (jos yläkulmassa näkyy nimesi, olet jo kirjautunut sisään).
- 3. Valitse mustasta vaakapalkista *Catalog > Find Training*.
- 4. Merkitse käyttöön "*Available with maintenance*". Näet nyt listattuna kaikki veloituksettomat koulutusmateriaalit.

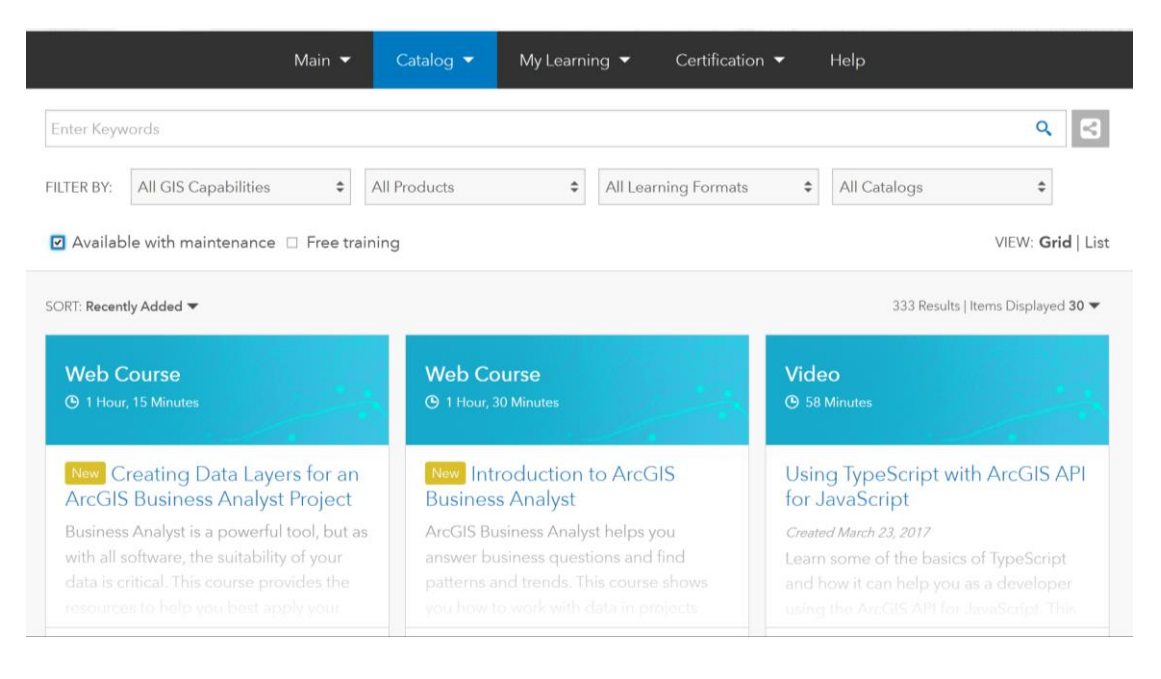

- 5. Voit rajata kurssivalikoimaa edelleen:
	- Valitse *Filters*-rivin *All Products*-kohdasta tuote (esim. *ArcGIS Pro*) ja *Training Formats* kohdasta *E-Learning* (tai jokin sen alaluokista).
	- Jos olet etsimässä tuotteeseen tai käyttökohteeseen liittyvää kurssia, poista tarvittaessa 4-kohdan suodatin, kirjoita hakusanat *Enter Keywords*-sarakkeeseen ja paina ruudun oikeassa laidassa olevaa  $\alpha$ -painiketta.
- 6. Tutustu kurssien kuvauksiin ja aloita kurssi.

Näet aloittamasi kurssit My Learning -sivulta.

Training -sivuston muita käyttötavoista näet tietoja sivuston Help-dokumentaatiossa.